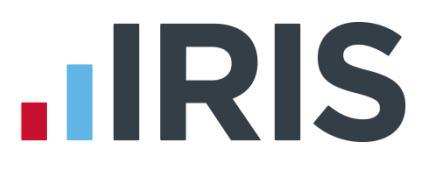

### **NEST Pension File Creation**

### **IRIS Payroll**

April 2016

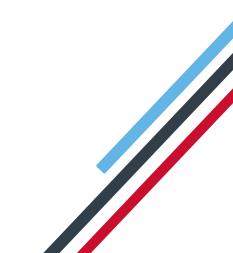

## **IRIS**

#### Contents

| Introduction                                 |   |
|----------------------------------------------|---|
| NEST Configuration                           | 4 |
| Pension Fund configuration:                  |   |
| Employee Details configuration               | 5 |
| NEST – Enrolling Workers                     | 6 |
| Create a NEST Enrolling Workers file:        | 6 |
| NEST – Contribution Schedule                 | 7 |
| To create a NEST Contribution Schedule file: | 7 |

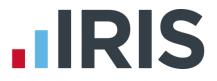

#### Introduction

This guide will give you an overview of how to configure your payroll to include information required in the NEST output file. You can create an output file for NEST to enrol workers and inform them of the contributions taken.

The guide covers:

- Configuring output file information
- Creating an output file each period

## 

#### **NEST Configuration**

NEST require you to supply your Employer Reference Number in each output file. Also as part of the configuration for NEST, you need to set up at least one Group and at least one Payment Source. For more information about configuring Groups and Payment Sources click **here**.

#### Pension Fund configuration:

- Go to the Pension tab and click Configure Pension Fund
- 2. Select the NEST pension fund and click Edit
- On the Output files tab, enter the NEST Employer Ref Number supplied by NEST
- Create the Group and Payment Source exactly as you configured them on NEST's website. These fields are case sensitive, e.g. Group must be entered as 'Group' and not 'GROUP'

| File Output             | NEST           |                |             |  |
|-------------------------|----------------|----------------|-------------|--|
| nclude                  |                | No.            | Description |  |
|                         | This fund only | 1 Gro          | upi         |  |
|                         |                |                |             |  |
| EST Employer Ref Number | EMP123456789   |                |             |  |
|                         |                |                |             |  |
|                         |                |                |             |  |
|                         |                | <br>Payment So | ource       |  |
| Isername                |                | No.            | Description |  |
|                         |                | <br>1 Ban      | ik 1        |  |
| Password                |                |                |             |  |
|                         |                |                |             |  |
|                         |                |                |             |  |
|                         |                |                |             |  |
|                         |                | 1              |             |  |

If you have only one **Group** and one **Payment Source** configured, when employees are automatically enrolled during **Calculate**, these will be populated in **Employee Details** 

 If you have Salary Sacrifice pension deductions, tick Add Employee Contributions to Employers

If your pension deductions are not Salary Sacrifice, the **Add Employee Contributions to Employers** box is disabled

6. Click OK

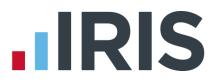

#### **Employee Details configuration**

If you have more than one **Group** and **Payment Source** configured, then you will need to select the appropriate one for the employee in **Employee Details** once the payroll has assessed and automtically enrolled the employee.

- On the left-hand Selection Bar, double-click on the appropriate employee to open their Employee Details
- 2. Select the **Pay Elements** tab and the select **Pension Refs**
- Choose the appropriate Group and Payment Source from the dropdown fields
- 4. Click **Save** and then click **Close**

| Sumame Akhtar                      | Code 8                     |                         |     |
|------------------------------------|----------------------------|-------------------------|-----|
| Forename 1 Hirishita               | Department Cashier         |                         |     |
| nal Tax & NI Pay Elements Pay Met  | nod To-Dates Absence Notes |                         |     |
| ılary&Rates PayDeds AEO Pensi      | ons Pension Refs Loans     |                         |     |
| NEST Details                       |                            |                         |     |
| Group Group1                       | - Payment Sou              | rce Bank 1              |     |
| Date Group Changed                 | 🗐 🛛 Date Paymen            | t Source Changed Rank 1 | 123 |
| Overseas National Awaiting NI Nurr | per 🔲                      |                         | 3   |
| Output File Fields                 |                            |                         |     |
| Not in use for this fund           |                            |                         |     |
| Not in use for this fund           |                            | -                       |     |
| Not in use for this fund           |                            |                         |     |
|                                    |                            |                         |     |

If you have any employees that are an oversea national waiting for an NI Number, in Employee Details you must tick the Overseas National Awaiting NI Number box <u>before</u> creating a NEST Enrolling Workers file that contains that employee

## 

#### **NEST – Enrolling Workers**

You should create an Enrolling Workers file and upload to NEST each period you have employees that were automatically enrolled, opted in or joined the pension scheme.

#### Create a NEST Enrolling Workers file:

- 1. Go to the Pension tab and click Create Pension File
- On the Select file to create screen, choose NEST Enrolling Workers
- 3. Click Next
- 4. On the Period for Enrolling Workers screen, choose the Pay Frequency and Period No you processed the payroll for and had employees automatically enrolled or opted in
- 5. Click Next
- On the NEST for...screen, click Print to print a report of the employees that are included in the file
- Click Create File to create the NEST Enrolling Workers file

|                                                | Pay Period -                                                                                                   |                                                                            |                                                                  | CDate Rang                                    | e                          |
|------------------------------------------------|----------------------------------------------------------------------------------------------------|----------------------------------------------------------------------------|------------------------------------------------------------------|-----------------------------------------------|----------------------------|
|                                                | Pay<br>Frequency                                                                                               | Weekly                                                                     |                                                                  | From                                          |                            |
|                                                |                                                                                                    | 10                                                                         |                                                                  | To                                            |                            |
|                                                | Fellog No                                                                                                    | 10 🔷                                                                       |                                                                  | 10                                            | ٦                          |
|                                                | -Who to includ                                                                                                 |                                                                            |                                                                  |                                               |                            |
|                                                |                                                                                                    | • A                                                                        |                                                                  | © Se                                          | lected                     |
|                                                | Selected Emp                                                                                                   | loyees                                                                     |                                                                  |                                               |                            |
| e                                              | Code                                                                                                    |                                                                            | Surnam                                                           | e                                             | Forename                   |
| 20                                             |                                                                                                    |                                                                            |                                                                  |                                               |                            |
| he                                             |                                                                                                    |                                                                            |                                                                  |                                               |                            |
| d                                              |                                                                                                    |                                                                            |                                                                  |                                               |                            |
|                                                |                                                                                                    |                                                                            |                                                                  |                                               |                            |
|                                                |                                                                                                    |                                                                            |                                                                  |                                               |                            |
|                                                |                                                                                                    |                                                                            |                                                                  |                                               |                            |
|                                                |                                                                                                    |                                                                            |                                                                  |                                               |                            |
|                                                |                                                                                                    |                                                                            |                                                                  |                                               |                            |
|                                                |                                                                                                    |                                                                            |                                                                  |                                               |                            |
|                                                |                                                                                                    |                                                                            |                                                                  |                                               |                            |
|                                                |                                                                                                    |                                                                            |                                                                  |                                               | <u>v</u> ext <u>Q</u> lose |
|                                                |                                                                                                    |                                                                            |                                                                  |                                               |                            |
| 1 NEST 1                                       | for 06/06/20                                                                                                   | 016 to 12/0                                                                | 16/2016                                                          |                                               | Yext Dose                  |
|                                                | for 06/06/20                                                                                                   |                                                                            | 6/2016                                                           |                                               |                            |
| Summa                                          | ry of file conte                                                                                               | ents ———                                                                   |                                                                  | 5                                             | ×                          |
| Summa                                          | ry of file conte<br>er of employe                                                                              | ents<br>es without ar                                                      | n NI Nun                                                         | 5<br>Iber                                     | ×                          |
| Summa<br>Numb<br>Numb                          | ry of file conte<br>er of employe<br>er of Eligible J                                                          | ents<br>es without ar<br>obholders au                                      | n NI Nun<br>tomatica                                             | 5<br>nber<br>ally enrolled                    | 0<br>d 8                   |
| Summa<br>Numb<br>Numb<br>Numb                  | ry of file conta<br>er of employe<br>er of Eligible J<br>er of Eligible o                                      | ents<br>es without ar<br>obholders au<br>r Non-eligible                    | n NI Nun<br>tomatica<br>: Jobholo                                | 5<br>nber<br>ally enrolled                    | 0<br>d 8<br>in 0           |
| Summa<br>Numb<br>Numb<br>Numb<br>Numb          | ry of file contr<br>er of employe<br>er of Eligible J<br>er of Eligible o<br>er of Entitled '                  | ents<br>es without ar<br>obholders au<br>or Non-eligible<br>Workers joine  | n NI Nun<br>tomatica<br>: Jobholo<br>ed                          | 5<br>ally enrolled                            | 0<br>d 8<br>in 0<br>0      |
| Summa<br>Numb<br>Numb<br>Numb<br>Numb          | ry of file contr<br>er of employe<br>er of Eligible J<br>er of Eligible o<br>er of Entitled '<br>er of employe | ents<br>obholders au<br>or Non-eligible<br>Workers joine<br>es enrolled fo | n NI Nun<br>tomatica<br>: Jobholo<br>ed<br>or other              | ber<br>ally enrolled<br>ders opted<br>reasons | 0<br>d 8<br>in 0<br>0<br>0 |
| Summa<br>Numb<br>Numb<br>Numb<br>Numb          | ry of file contr<br>er of employe<br>er of Eligible J<br>er of Eligible o<br>er of Entitled '                  | ents<br>obholders au<br>or Non-eligible<br>Workers joine<br>es enrolled fo | n NI Nun<br>tomatica<br>: Jobholo<br>ed<br>or other              | ber<br>ally enrolled<br>ders opted<br>reasons | 0<br>d 8<br>in 0<br>0      |
| Summa<br>Numb<br>Numb<br>Numb<br>Numb          | ry of file contr<br>er of employe<br>er of Eligible J<br>er of Eligible o<br>er of Entitled '<br>er of employe | ents<br>obholders au<br>or Non-eligible<br>Workers joine<br>es enrolled fo | n NI Nun<br>tomatica<br>: Jobholo<br>ed<br>or other              | ber<br>ally enrolled<br>ders opted<br>reasons | 0<br>d 8<br>in 0<br>0<br>0 |
| Summa<br>Numb<br>Numb<br>Numb<br>Numb          | ry of file contr<br>er of employe<br>er of Eligible J<br>er of Eligible o<br>er of Entitled '<br>er of employe | ents<br>obholders au<br>or Non-eligible<br>Workers joine<br>es enrolled fo | n NI Nun<br>tomatica<br>: Jobholo<br>ed<br>or other              | ber<br>ally enrolled<br>ders opted<br>reasons | 0<br>d 8<br>in 0<br>0<br>0 |
| Summa<br>Numb<br>Numb<br>Numb<br>Numb<br>Total | ry of file contr<br>er of employe<br>er of Eligible J<br>er of Eligible o<br>er of Entitled '<br>er of employe | ents<br>obholders au<br>or Non-eligible<br>Workers joine<br>es enrolled fo | n NI Nun<br>tomatica<br>: Jobholo<br>ed<br>or other<br>ded in th | ber<br>ally enrolled<br>ders opted<br>reasons | 0<br>d 8<br>in 0<br>0<br>0 |

Period for Enrolling Workers

 A message will advise the location where the NEST Enrolling Workers file has been created

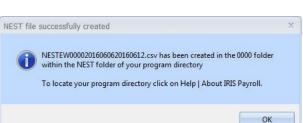

You shouldn't open the file in Excel prior to uploading it to NEST because Excel changes dates in to formats that will fail NEST's validation.

Click here for information about uploading a NEST Enrolling Workers file to NEST.

www.iris.co.uk/customer

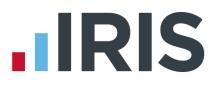

#### **NEST – Contribution Schedule**

You should create a Contribution Schedule file and upload to NEST each period you have employee and/or employer pension deductions taken.

#### To create a NEST Contribution Schedule file:

- 1. Go to the Pension tab and click Create Pension File
- On the Select file to create screen, choose NEST Contribution Schedule
- 3. Click Next
- 4. On the Period for Contribution Schedule screen, choose the Pay Frequency and Period No you processed the payroll for and had employees and/or employer pension contributions taken
- 5. In the Who to include section, accept the default of All
- If you have configured only one Payment Source, the field will be disabled. If you have more than one Payment Source, choose the appropriate one in the dropdown field
- 7. Enter the **Date Payment Due** to NEST in the field.
- In the Payment Frequency dropdown field, choose the frequency you will be paying NEST that you configured on NEST's website
- 9. Click Next

Your payroll has the ability to hold back contributions until the end of the opt-out window. This is available when creating the pension output files. Whilst an employee's contributions are being withheld, NEST expects the employee to be included in the file with zero contributions and pensionable earnings.

 Tick the box in the Exclude column to exclude the worker from the contributions file. This will hold back the worker's contributions until the date entered in the Exclude Until column

| Code | Surname  | Forename  | NI Number | Automatic Enrolment | Exclude | Exclude Until |
|------|----------|-----------|-----------|---------------------|---------|---------------|
| 6    | JUGOVIC  | Adrianna  | NA489709B | 06/06/2016          |         | 1             |
| 8    | AKHTAR   | Hirishita | HA981373A | 06/06/2016          |         |               |
| 9    | MALONE   | Michael   | MA485485A | 06/06/2016          |         |               |
| 12   | BONIEK   | Zbigniew  | ZB566780A | 06/06/2016          |         |               |
| 5    | HELMRICH | Hugh      | NH733492A | 06/06/2016          |         |               |
| 4    | GOLD     | Susan     | SG875675A | 06/06/2016          |         |               |
| 11   | O'LEARY  | Michael   | NB967607A | 06/06/2016          |         |               |
| 4    |          |           | 1         |                     | d       |               |

NEST expects contributions that are withheld during an employee's opt-out period to be paid to NEST, by the employer, by the end of the second month following the employee's automatic enrolment date.

| Pay Period                                              |               | Date Rang        |          |
|---------------------------------------------------------|---------------|------------------|----------|
| Pay Weekly                                              |               | From             |          |
| Period No 10                                            | \$            | To               |          |
| Who to include                                          |               | O Sel            | ected    |
|                                                         | -             | - 1999 - 19 (20) |          |
| Payment Source and N<br>Payment Source                  | EST Details — | Bank 1           |          |
| Payment Source<br>Date Payment Due<br>Payment Frequency |               | 24/06/2016       | <b></b>  |
|                                                         |               | Monthly          |          |
| Code                                                    | Surna         | ame              | Forename |
|                                                         |               |                  |          |
|                                                         |               |                  |          |
|                                                         |               |                  |          |
|                                                         |               |                  |          |
|                                                         |               |                  |          |
|                                                         |               |                  |          |
|                                                         |               |                  |          |
|                                                         |               |                  |          |

# 

#### 11. Click Next

12. You must inform NEST of any employees that didn't have a pension contribution taken or made a reduced contribution. You can

| Code | Surname | Forename | NI Number | Pensionable<br>Earnings | Employee<br>Contributions | Reason for Reduced Employee Contributions | Date of Partial<br>Non-payment |
|------|---------|----------|-----------|-------------------------|---------------------------|-------------------------------------------|--------------------------------|
| 6    | Jugovic | Adrianna | NA4897098 | 0.00                    | 0.00                      | 5 – Employee has insufficient earnings    | 08/06/2016                     |
|      |         | -        | -         | 3                       |                           |                                           |                                |
| _    |         |          |           |                         |                           |                                           |                                |
|      |         |          |           |                         |                           |                                           |                                |
|      |         |          | -         |                         |                           |                                           |                                |
|      | -       |          |           |                         |                           | 1<br>  1                                  | - K-                           |

change the **Reason for Reduced Employee Contributions** if you want to by clicking in the field and selecting another option

- 13. Click Next
- **14.** On the **NEST for...**screen, click **Print** to print a report of the employees that are included in the file
- **15.** Click **Create File** to create the **NEST Contribution Schedule** file
- A message will advise the location where the NEST Contribution Schedule file has been created

| Total Pensionable Earnings                      | 2630.42 |
|-------------------------------------------------|---------|
| Total Employer Contributions                    | 278.79  |
| Total Employee Contributions                    | 96.79   |
| Number of employees with Reduced Contributions  | 1       |
| Number of Employees with Excluded Contributions | 1       |
| Total number of employees included in the file  | 8       |

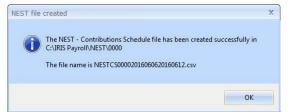

You shouldn't open the file in Excel prior to uploading it to NEST because Excel changes dates in to formats that will fail Nest's validation

Click here for information about uploading a NEST Contribution Schedule file to NEST.

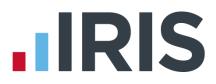

#### Additional Software and Services Available

#### IRIS AE Suite™

The IRIS AE Suite<sup>™</sup> works seamlessly with all IRIS payrolls to easily manage auto enrolment. It will assess employees as part of your payroll run, deduct the necessary contributions, produce files in the right format for your pension provider\* and generate the necessary employee communications.

#### **IRIS OpenPayslips**

Instantly publish electronic payslips to a secure portal which employees can access from their mobile phone, tablet or PC. IRIS OpenPayslips cuts payslip distribution time to zero and is included as standard with the IRIS AE Suite<sup>™</sup>.

#### **IRIS Auto Enrolment Training Seminars**

Choose from a range of IRIS training seminars to ensure you understand both auto enrolment legislation and how to implement it within your IRIS software.

#### **Useful numbers**

| HMRC   | online service helpdesk  | HMRC | employer helpline            |
|--------|--------------------------|------|------------------------------|
| Tel:   | 0300 200 3600            | Tel: | 0300 200 3200                |
| Fax:   | 0844 366 7828            | Tel: | 0300 200 3211 (new business) |
| Email: | helpdesk@ir-efile.gov.uk |      |                              |

#### Contact Sales (including stationery sales)

| For IRIS Payrolls       | For Earnie Payrolls           |
|-------------------------|-------------------------------|
| Tel: 0844 815 5700      | Tel: 0844 815 5677            |
| Email: sales@iris.co.uk | Email: earniesales@iris.co.uk |

#### **Contact support**

| Your Product              | Phone         | E-mail                   |
|---------------------------|---------------|--------------------------|
| IRIS PAYE-Master          | 0844 815 5661 | payroll@iris.co.uk       |
| IRIS Payroll Business     | 0844 815 5661 | ipsupport@iris.co.uk     |
| IRIS Bureau Payroll       | 0844 815 5661 | ipsupport@iris.co.uk     |
| IRIS Payroll Professional | 0844 815 5671 | payrollpro@iris.co.uk    |
| IRIS GP Payroll           | 0844 815 5681 | gpsupport@iris.co.uk     |
| IRIS GP Accounts          | 0844 815 5681 | gpaccsupport@iris.co.uk  |
| Earnie or Earnie IQ       | 0844 815 5671 | earniesupport@iris.co.uk |

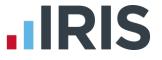

IRIS & IRIS Software Group are trademarks © IRIS Software Ltd 06/2015. All rights reserved